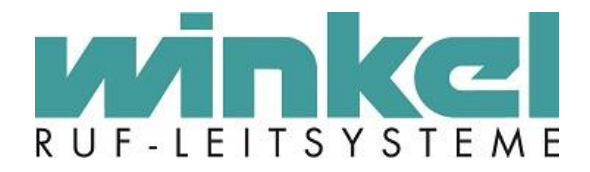

# **Installationsanleitung**

# **ZELO Config**

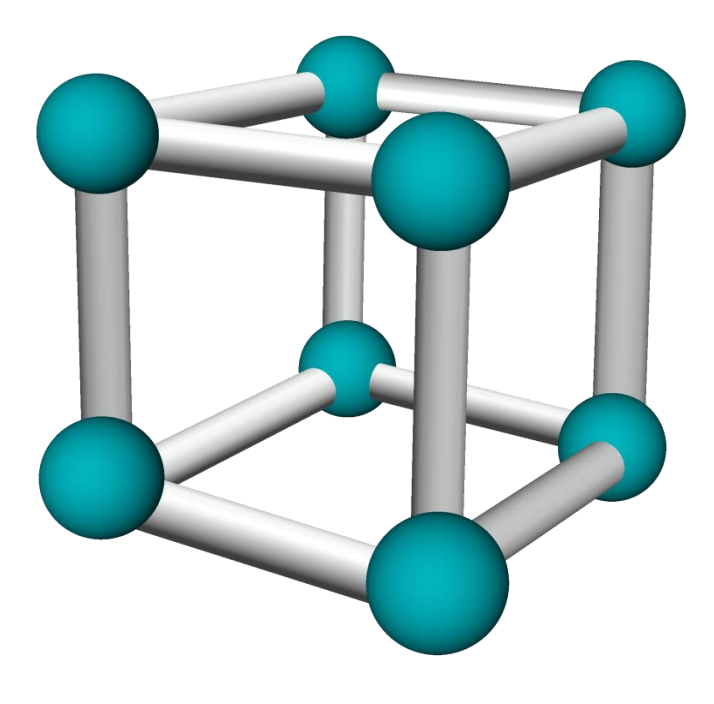

Winkel GmbH Buckesfelder Str. 110 58509 Lüdenscheid Tel: +49 (0)2351 / 929660

[info@winkel-gmbh.de](mailto:info@winkel-gmbh.de) www.ruf-leitsysteme.de

Dieses Handbuch wurde mit größter Sorgfalt erstellt und alle Angaben auf ihre Richtigkeit überprüft. Für etwaige fehlerhafte oder unvollständige Angaben kann jedoch keine Haftung übernommen werden.

Alle Rechte an dieser Dokumentation, insbesondere das Recht der Vervielfältigung und Verbreitung, bleiben vorbehalten. Kein Teil der Dokumentation darf in irgendeiner Form ohne vorherige schriftliche Zustimmung der Winkel GmbH reproduziert oder unter Verwendung elektronischer Systeme verarbeitet, vervielfältigt oder verbreitet werden.

Technische Änderungen vorbehalten. Inhaltliche Änderungen vorbehalten.

© Winkel GmbH

# 1 Inhalt

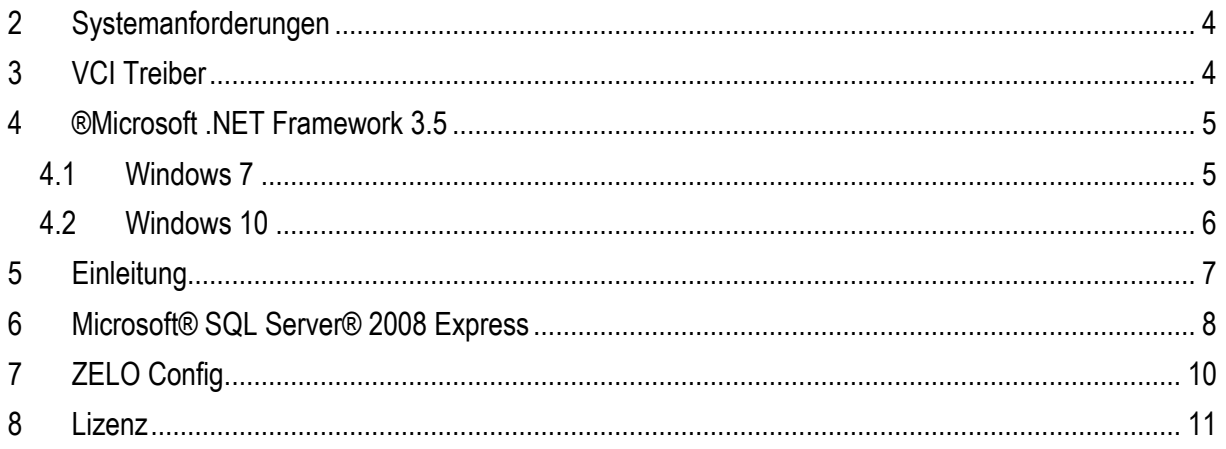

## <span id="page-3-0"></span>**2 Systemanforderungen**

Windows 7, Windows 8, Windows 10 min. 4 GB Arbeitsspeicher 40 GB Festplatte DVD-Laufwerk Monitor (1280x1024 Pixel) USB ®Microsoft .NET Framework 3.5

## <span id="page-3-1"></span>**3 VCI Treiber**

Zur Verbindung eines PCs zum Ruf-Leitsystem wird eine CAN-Schnittstelle zwischen dem PC und dem Ruf-Leitsystem benötigt. Diese Schnittstelle ist entweder eine PCIe-Karte oder ein USB-to-CAN Adapter. Für beide Varianten wird derselbe Treiber benötigt. Der Treiber liegt ihrer Installationssoftware bei und sollte zuerst installiert werden. Um ihn zu installieren, führen Sie bitte folgende Installationsdatei aus und befolgen Sie den Installationsanweisungen:

//Tools/IXXAT/vci 3 5 2 4268.exe

## <span id="page-4-0"></span>**4 ®Microsoft .NET Framework 3.5**

Für die Verwendung der Software wird ®Microsoft .NET Framework 3.5 benötigt. Sie können die Software über die Download Seiten von Microsoft erhalten, oder die Software über das Betriebssystem aktivieren.

<https://www.microsoft.com/de-de/download/details.aspx?id=21>

#### <span id="page-4-1"></span>*4.1 Windows 7*

Normalerweise erkennt Windows das .NET fehlt und startet einen entsprechenden Assistenten. Wenn eine App .NET Framework 3.5 erfordert, diese Version jedoch auf dem Computer nicht aktiviert ist, wird entweder während der Installation oder beim ersten Ausführen der App das folgende Meldungsfeld angezeigt. Wählen Sie im Meldungsfeld Feature installieren aus, um .NET Framework 3.5 zu aktivieren. Für diese Option ist eine Internetverbindung erforderlich.

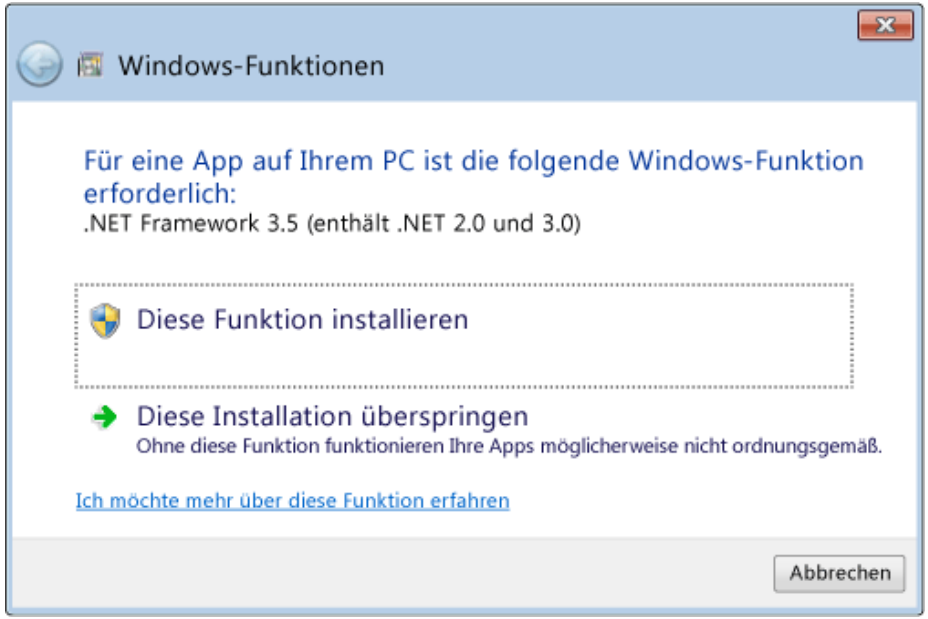

#### <span id="page-5-0"></span>*4.2 Windows 10*

Aktivieren von .NET Framework 3.5 in der Systemsteuerung

Sie können .NET Framework 3.5 auch über die Systemsteuerung aktivieren. Für diese Option ist eine Internetverbindung erforderlich.

Drücken Sie die Windows-Taste Windows-Logo = auf der Tastatur, geben Sie "Windows-Features" ein, und drücken Sie EINGABETASTE. Daraufhin wird das Dialogfeld Windows-Features aktivieren oder deaktivieren angezeigt. Alternativ können Sie die Systemsteuerung öffnen, auf die Programmelemente klicken, und anschließend unter "Programme und Funktionen" auf "Windows-Funktionen ein- oder ausschalten" klicken.

Aktivieren Sie das Kontrollkästchen ".NET Framework 3.5 (enthält .NET 2.0 und 3.0)", klicken Sie auf "OK", und starten Sie den Computer neu, wenn Sie dazu aufgefordert werden.

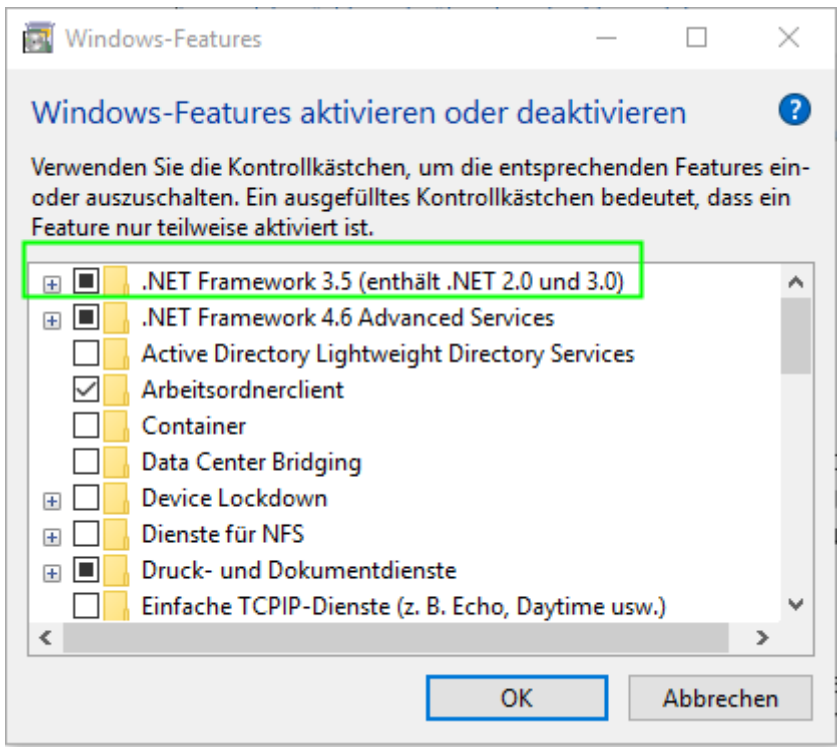

# <span id="page-6-0"></span>**5 Einleitung**

Ruf-Leitsysteme der Winkel GmbH sind genauso vielfältig wie ihre Nutzer. Jeder Nutzer hat besondere Wünsche und Anforderungen an das Ruf-Leitsystem und deshalb bietet die Winkel GmbH seit jeher genau diese Individualität ihren Kunden.

Aus diesem Grund bietet auch die Konfigurationssoftware für das Ruf-Leitsystem diese individuellen Einstellmöglichkeiten. Mit der Konfigurationssoftware ZELO Config können Sie alle notwendigen Einstellungen zentral vornehmen. Wurden die Einstellungen einmal an das Ruf-Leitsystem übertragen, wird weder die Konfigurationssoftware, noch ein angeschlossener PC für den Betrieb des Ruf-Leitsystems benötigt.

Die Konfigurationssoftware ZELO Config kann in zwei verschiedenen Varianten verwendet werden, als Server oder als Client. Es ist mindestens ein Server erforderlich, der über eine Verbindung zum Ruf-Leitsystem verfügt. Diese Verbindung wird durch eine CAN-Schnittstelle hergestellt (sieh[e 3](#page-3-1) [VCI Treiber\)](#page-3-1). Es können beliebig viele Clients an einen Server angeschlossen werden, sofern diese durch eine Lizenz freigegeben sind (siehe [8](#page-10-0) [Lizenz\)](#page-10-0). Auf dem Server muss ein Microsoft® SQL Server® installiert werden, der im Lieferumfang enthalten ist. Dieser Server sollte immer vor der Konfigurationssoftware installiert werden, damit eine Verknüpfung der ZELO Config mit der Datenbank problemlos hergestellt werden kann.

Das Setup startet beim Einlegen des Installationsmediums selbstständig, sofern das System, auf dem die ZELO Config installiert werden soll, einen Autostart zulässt. Sollte es nicht selbstständig starten, kann die Installation durch Ausführen der Datei "SetupZELO Config.exe" beginnen. Nun ist der Startbildschirm wie in [Abbildung 1](#page-6-1) zu sehen.

Sollten Sie noch keinen Microsoft® SQL Server® 2008 Express installiert haben, installieren Sie diesen bitte zuerst (siehe [6](#page-7-0) Microsoft® SQL Server® [2008 Express\)](#page-7-0).

Wurde der SQL Server bereits installiert, installieren Sie

die ZELO Config (siehe **Fehler! Verweisquelle konnte nicht gefunden werden. Fehler! Verweisquelle konnte nicht gefunden werden.**).

<span id="page-6-1"></span>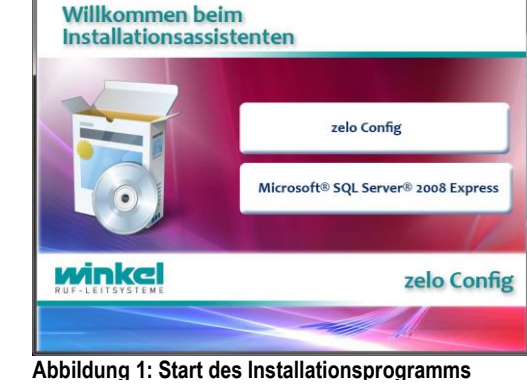

## <span id="page-7-0"></span>**6 Microsoft® SQL Server® 2008 Express**

Die Installation des Microsoft® SQL Servers® kann mit einem Klick auf die entsprechende Schaltfläche gestartet werden.

**Hinweis:** Bei Windows 10 wird eine Inkompatibilität Meldung generiert. SQL Server 2008 Express wird offiziell nicht von Windows 10 unterstützt, kann aber ohne Bedenken installiert werden. Die Funktionalität wurde seitens der Winkel GmbH getestet.

In dem erscheinenden Auswahlmenü wählen Sie bitte "Neuinstallation oder Hinzufügen von Funktionen zu einer vorhandenen Installation" aus oder aktualisieren Sie eine ältere SQL Server Version, falls diese auf Ihrem System bereits installiert sein sollte.

Nachdem Sie die Lizenzbedingungen von Microsoft akzeptiert haben, erscheint eine Auswahlmöglichkeit der zu installierenden Funktionen des SQL-Servers.

Hier wählen Sie bitte alle Funktionen aus, wie auf [Abbildung 2](#page-7-1) zu sehen. Außerdem haben Sie hier die Möglichkeit den Installationspfad festzulegen. Bestätigen Sie mit einem Klick auf "Weiter"

In der Instanzkonfiguration wählen Sie bitte "Benannte Instanz" aus und bestätigen mit einem Klick auf "Weiter".

Die Einstellungen der

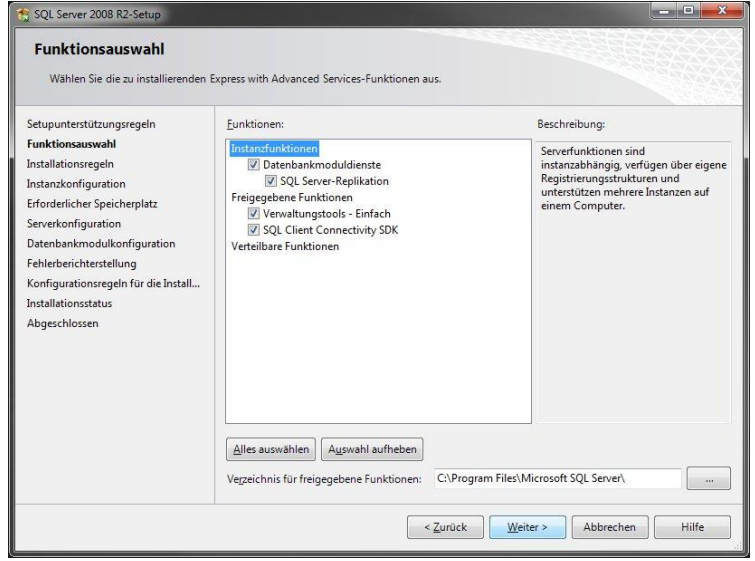

**Abbildung 2: Funktionsauswahl & Installationspfad**

Serverkonfiguration sind bereits voreingestellt und sollten mit einem Klick auf "Weiter" so belassen werden.

In dem Reiter "Kontobereitstellung" in der Datenbankmodulkonfiguration wählen Sie bitte "Gemischter Modus (SQL Server-Authentifizierung und Windows-Authentifizierung)" aus, wie auf [Abbildung 3](#page-7-2) zu sehen.

Nun legen Sie bitte in der Zeile "Kennwort eingeben" ein Kennwort fest und bestätigen Sie dies in der Zeiler darunter.

Merken Sie sich dieses Kennwort gut, denn ohne dieses Kennwort können Sie später nicht auf die Datenbank zu greifen. Außerdem wird es bei der Installation der ZELO Config benötigt, damit das Konfigurationsprogramm

<span id="page-7-1"></span>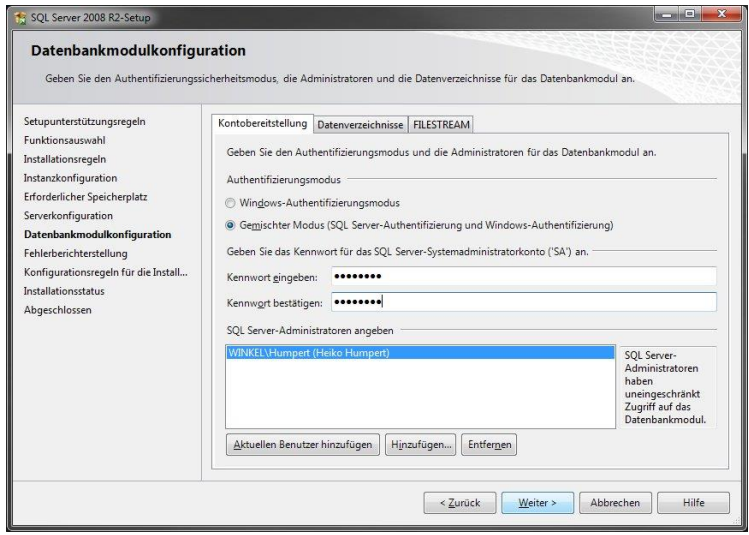

**Abbildung 3: Datenbankmodulkonfiguration**

<span id="page-7-2"></span>eine Verknüpfung mit der Datenbank herstellen kann. Bestätigen Sie bitte auch dieses Fenster mit einem Klick auf "Weiter".

Je nach Wunsch können Sie noch das Senden von Fehlerberichten an Microsoft aktivieren oder deaktivieren.

Nach einigen Minuten sollte der Microsoft SQL Server 2008 Express erfolgreich installiert sein.

# <span id="page-9-0"></span>**7 ZELO Config**

Falls der SQL-Server installiert ist oder Sie das Konfigurationsprogramm ZELO Config installieren möchten, klicken Sie bitte im Installationsassistenten auf den Button "ZELO Config".

Nachdem Sie die Allgemeinen Geschäftsbedingungen der Winkel GmbH akzeptiert haben, gelangen Sie zur Auswahl, ob Sie einen Server oder einen Client installieren möchten.

Unabhängig davon ob ein Server oder ein Client installiert wird, muss eine Verbindung zum SQL-Server hergestellt werden.

Hierfür muss der SQL-Servername mit Pfad eingegeben werden. In [Abbildung 4](#page-9-1) kann man den Standard Servernamen sehen, falls bei der Installation des SQL-Servers der Instanzname nicht geändert wurde.

Befindet sich der SQL-Server auf dem Gerät, auf dem ebenfalls die ZELO Config installiert werden soll, kann der Pfad mit "localhost" angegeben werden. Ansonsten muss die jeweilige IP-Adresse eingegeben werden.

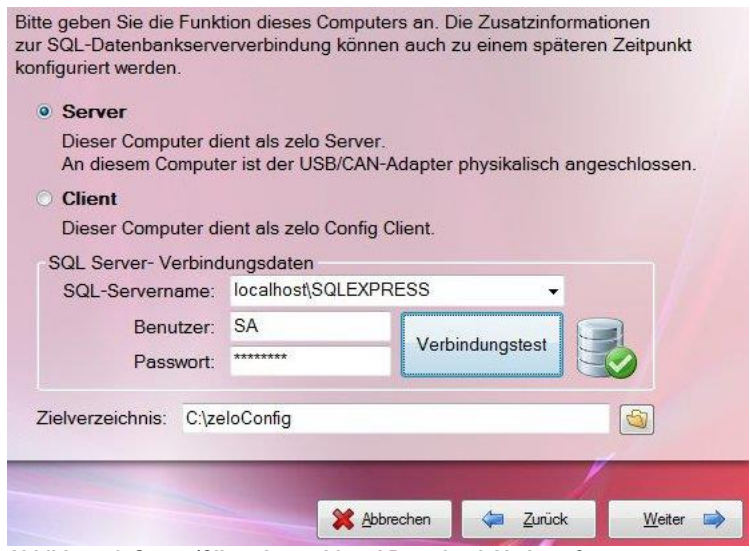

<span id="page-9-1"></span>**Abbildung 4: Server/Client Auswahl und Datenbank-Verknüpfung**

Tragen Sie bitte den Benutzer "SA" und das von Ihnen bei der SQL-Server Installation vergebene Passwort ein und führen einen Verbindungstest durch. Wird dieser mit einem grünen Haken bestätigt, können Sie die Installation mit einem Klick auf "Weiter" fortführen.

Es stehen mehrere Komponenten zur Verfügung: Die Benutzeroberfläche ZELO Config, der Windows Dienst ZELO Server und eine Initialisierungs-Datenbank.

Bei einer Erstinstallation auf einem System sollten Sie dringend alle drei Komponenten installieren. Bei einem späteren Update, kann es durchaus sinnvoll sein, die eine oder andere Komponenten nicht zu installieren.

Nachdem Sie diese Auswahl getroffen haben, wird das Konfigurationsprogramm ZELO Config installiert.

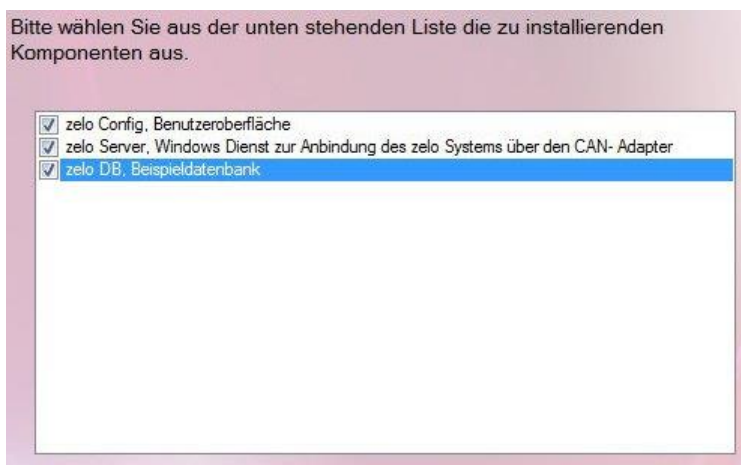

**Abbildung 5: Komponenten auswählen**

### <span id="page-10-0"></span>**8 Lizenz**

Zur Übertragung der Konfiguration an das Ruf-Leitsystem benötigen Sie außer der CAN-Schnittstelle noch eine Lizenzdatei, die Ihnen den Datentransfer genehmigt. Diese Lizenzdatei haben Sie separat von der Installationssoftware von der Winkel GmbH erhalten. Die Lizenzdatei ist auf Ihre CAN-Schnittstelle abgestimmt und funktioniert lediglich in Kombination mit dieser Schnittstelle. Jede weitere CAN-Schnittstelle benötigt eine separate Lizenzdatei. Außerdem ist in der Lizenzdatei hinterlegt, wie viele Clients den Server gleichzeitig verwenden dürfen.

Um die Lizenzdatei verwenden zu können, kopieren Sie bitte die Lizenzdatei "license.lic" in das Installationsverzeichnis der ZELO Config und starten die ZELO Config und den ZELO Server neu. Sollte die Lizenzdatei nicht den Namen "license.lic" besitzen, benennen sie diese bitte um.

Falls Sie eine neue Lizenzdatei benötigen oder die aktuelle Lizenzdatei erweitern wollen, setzen Sie sich bitte mit der Winkel GmbH in Verbindung.